## **Preparation for Digital Ruler Work**

Digital Ruler Work can be used on AcuStitch Ver.2.1 or later.

- \*Compressed new digital templates and stitches can be downloaded from JANOME Global Site.
- 1. Download the zip file and save it on your PC.
- 2. Right-click the zip file and select **Open**.

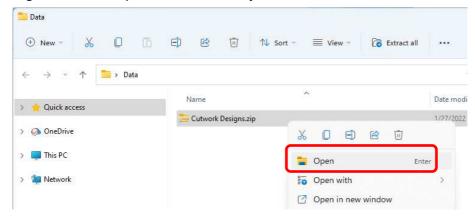

- 3. Open the **Extract Compressed (Zipped) Folders** dialog following the procedure shown below.
  - a. Windows 11

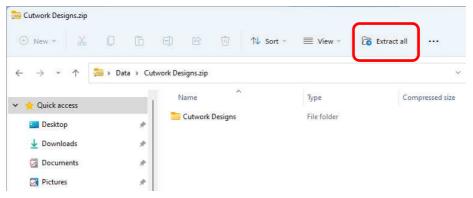

Click on the Extract all button in the window.

b. Windows 10/8.1

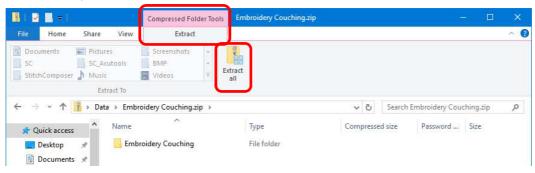

Select **Extract** from the **Compressed Folder Tools** tab, and then click **Extract all**.

4. Select the location where you want the folder to be placed, for example, the Desktop. Select **Show extracted files when complete**. Then click on the **Extract** button. The transferred file will be displayed in a window.

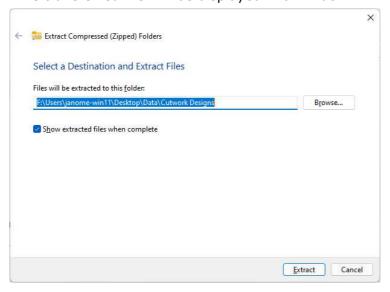

- 5. Start AcuStitch from its icon on your PC.
- 6. On the Home tab, click the "Digital Ruler Work" button in the Place group.

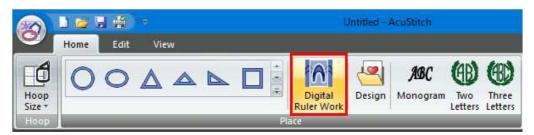

7. When the "Open" dialog box appears, open the Vrw file, and you can select a digital template that you like.

JANOME Corporation

2

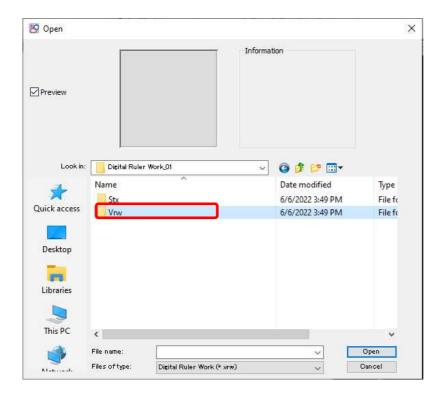

8. After selecting the digital template in the Vrw file, open the Stx file, and you can select a stitch design that you want to put on the digital template.

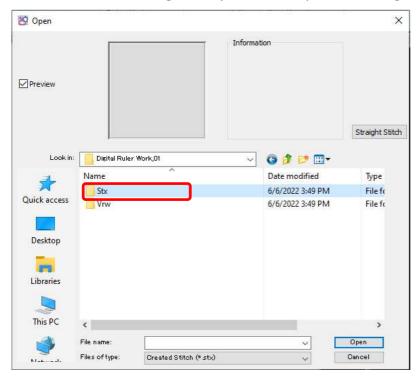

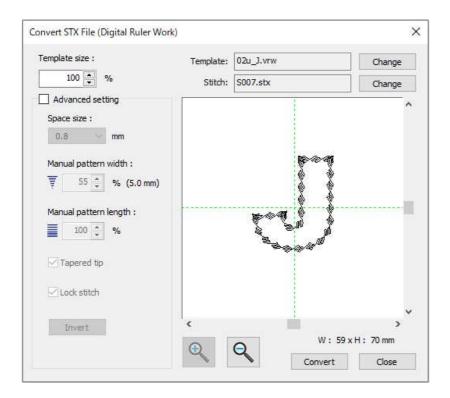

The downloaded files can be freely combined with the VrwSamle and StxSample files which are built in the AcuStitch as well.

## NOTE:

The above procedures to unzip files are in accordance with the standard Windows functions. If you are using any other unique tools, refer to the instructions for that tool.